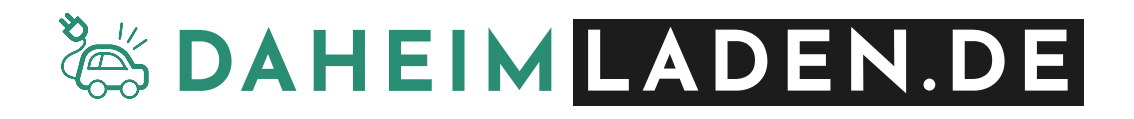

# **Wallbox (V1/V2) - Handbuch**

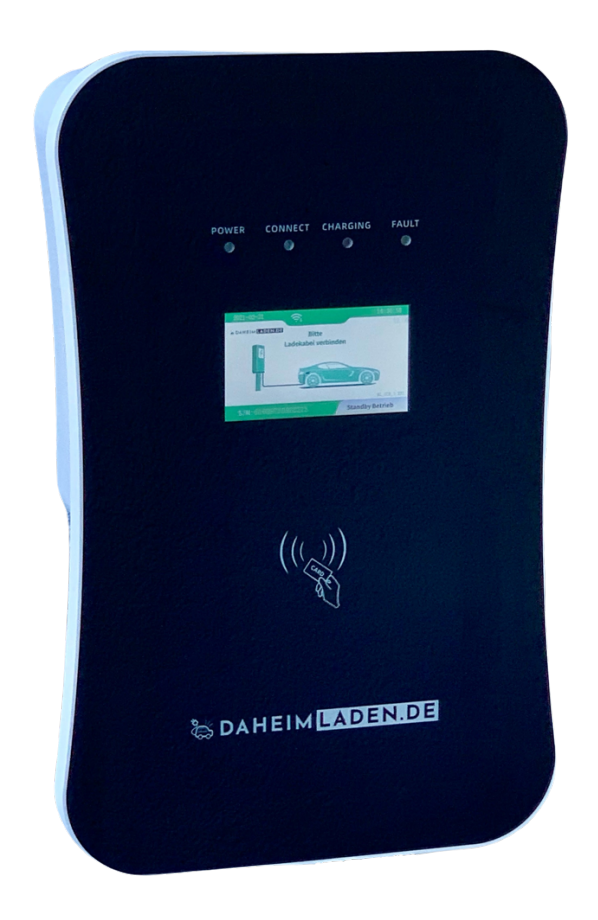

# **Sicherheitshinweise**

- *Wenn Sie dieses Handbuch vor der Installation und der Inbetriebnahme nicht sorgfältig lesen, kann dies zu einem fehlerhaften Betrieb führen.*
- *Bei Nichtbeachtung der Sicherheitshinweise besteht die Gefahr von (lebensgefährlichen) Verletzungen, sowie Schäden an der Ladestation.*
- *Dieses Handbuch beschreibt die Installation, den Gebrauch, sowie die Wartung der DaheimLaden Wallbox in den Ausführungen V1 (11kW), sowie V2 (22kW).*

# **Copyright**

- *DIESES HANDBUCH IST EIGENTUM DER DAHEIMLADEN GMBH.*
- *ALLE IN DIESEM DOKUMENT ENTHALTENEN INFORMATION DÜRFEN OHNE VORHERIGE SCHRIFTLICHE GENEHMIGUNG DER DAHEIMLADEN GMBH WEDER KOPIERT NOCH IN IRGENDEINER FORM AN DRITTE WEITERGEGEBEN NOCH IN IRGENDEINER FORM GANZ ODER TEILWEISE FÜR ANDERE ZWECKE VERWENDET WERDEN.*

# **Version des Handbuchs**

• *VERSION 4.0, NOVEMBER 2021*

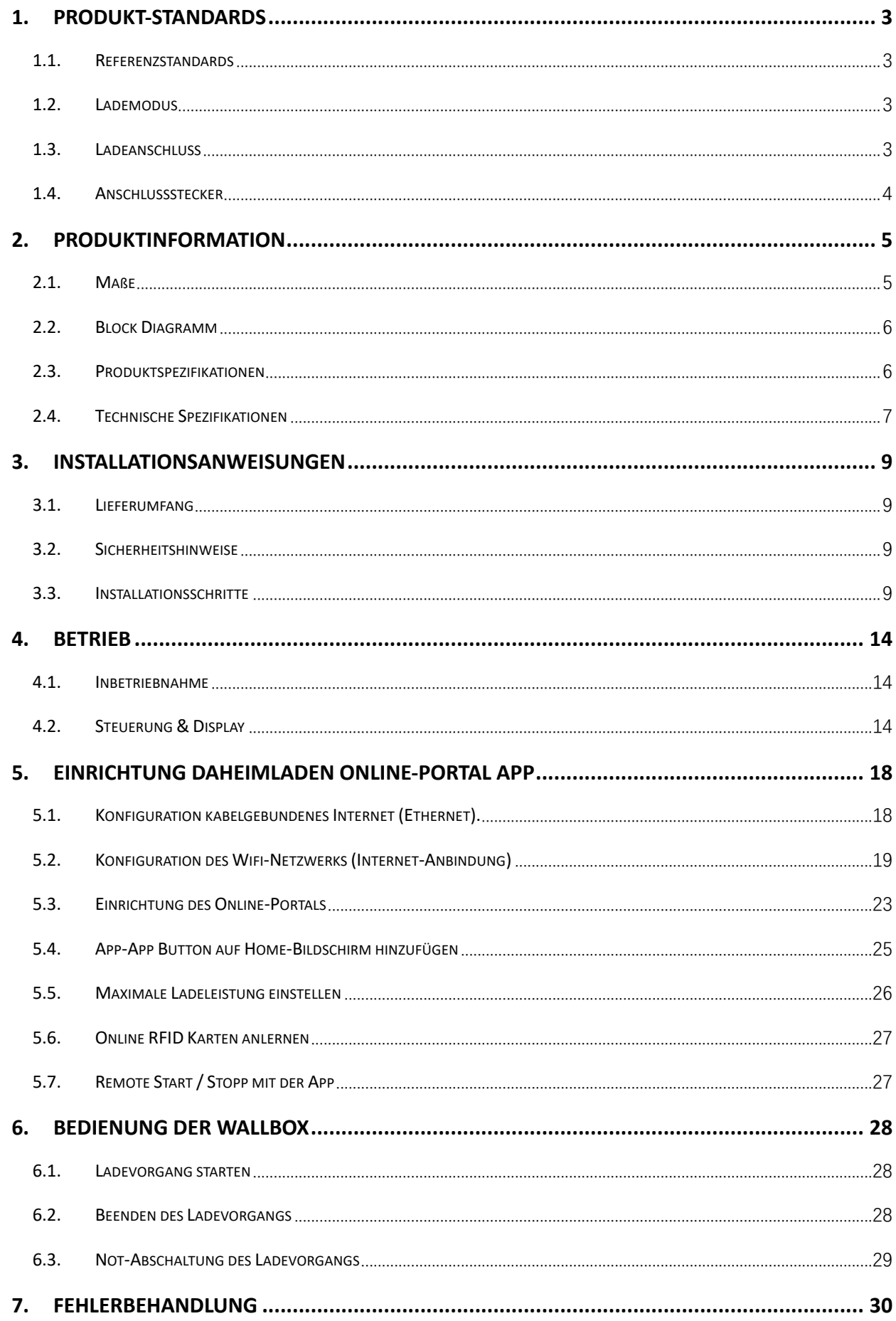

# **1. Produkt-Standards**

#### **1.1. Referenzstandards**

Die DaheimLaden V1 & V2 Ladestation ist nach den IEC-Normen konzipiert. Zu den Normen dieser Produktserie gehören:

- o **IEC 61851-1:2017**
- o **IEC 62196-2:2016**
- o **IEC 60364-7-722:2018**

#### **1.2. Lademodus**

- o Die DaheimLaden V1 und V2 Wallbox entspricht dem **Lademodus 3**
- o Der Lademodus 3 gemäß IEC 61851-1(3.1.9; 6.2.3:) ist eine Methode für den Anschluss eines E-Autos an eine Wechselstrom-Ladeeinrichtung, die permanent an ein Wechselstrom-Versorgungsnetz angeschlossen ist. Dieser Modus beinhaltet ebenso die Möglichkeit einer dezentralen Steuerung. Ladestation mit dem Lademodus 3 müssen einen zusätzlichen Schutzleiter zur zentralen Stromversorgung (RCD Type B), sowie zum Fahrzeugstecker verbaut haben.

#### **1.3. Ladeanschluss**

l Der **IEC 61851-1(3.1.12)** folgend**,** ermöglicht die DaheimLaden V1 & V2 Wallbox eine Ladeverbindung gemäß Case-C Verbindung (siehe Abbildung 1).

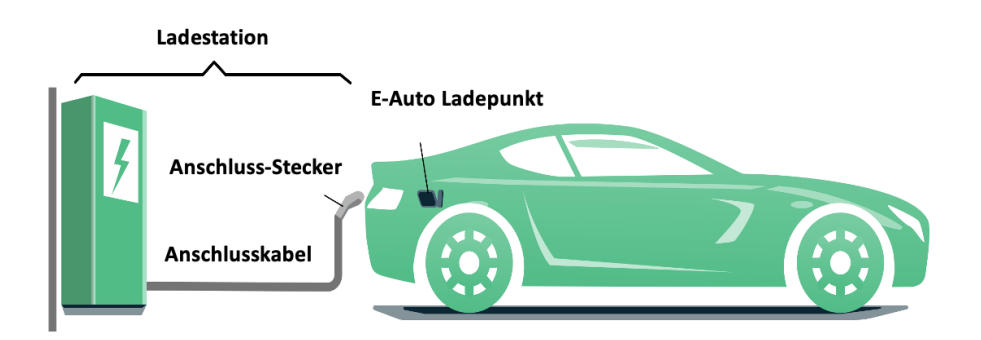

Abbildung 1 - Schematische Zeichnung der CASE C Verbindung

# **1.4. Anschlussstecker**

l Der **Ladestecker (Wallbox mit Ladekabel)** bzw. **Ladesockel (Wallbox mit Ladesockel)** der DaheimLaden V1 & V2 Wallbox entspricht der IEC 62196-2, **Type 2** 

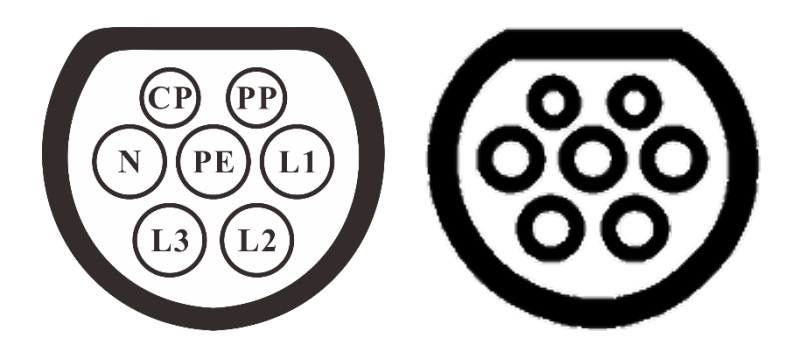

Abbildung 2 - Schematische Abbildung des Ladesteckers (3-phasig Type 2) links und Ladesockel (3-phasig Type 2) rechts

# **2. Produktinformation**

# **2.1. Maße**

Die Form und die Abmessungen der DaheimLaden Wallbox V1 & V2 sind in Abbildung 3 dargestellt.

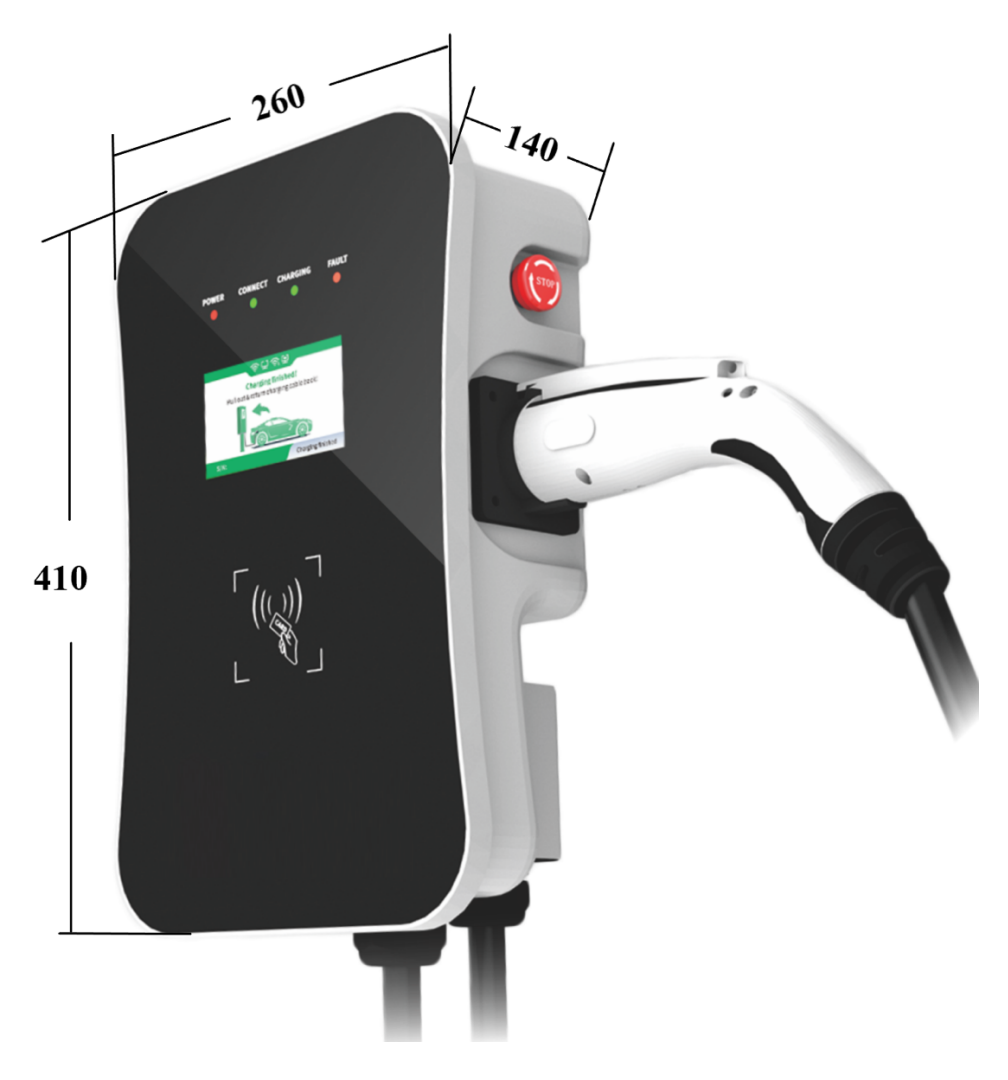

Abbildung 3 - Maße DaheimLaden Wallbox V1 & V2 (in mm)

# **2.2. Block Diagramm**

Das nachfolgende Block Diagramm zeigt schematisch die Funktionseinheiten der DaheimLaden V1 & V2 Wallbox.

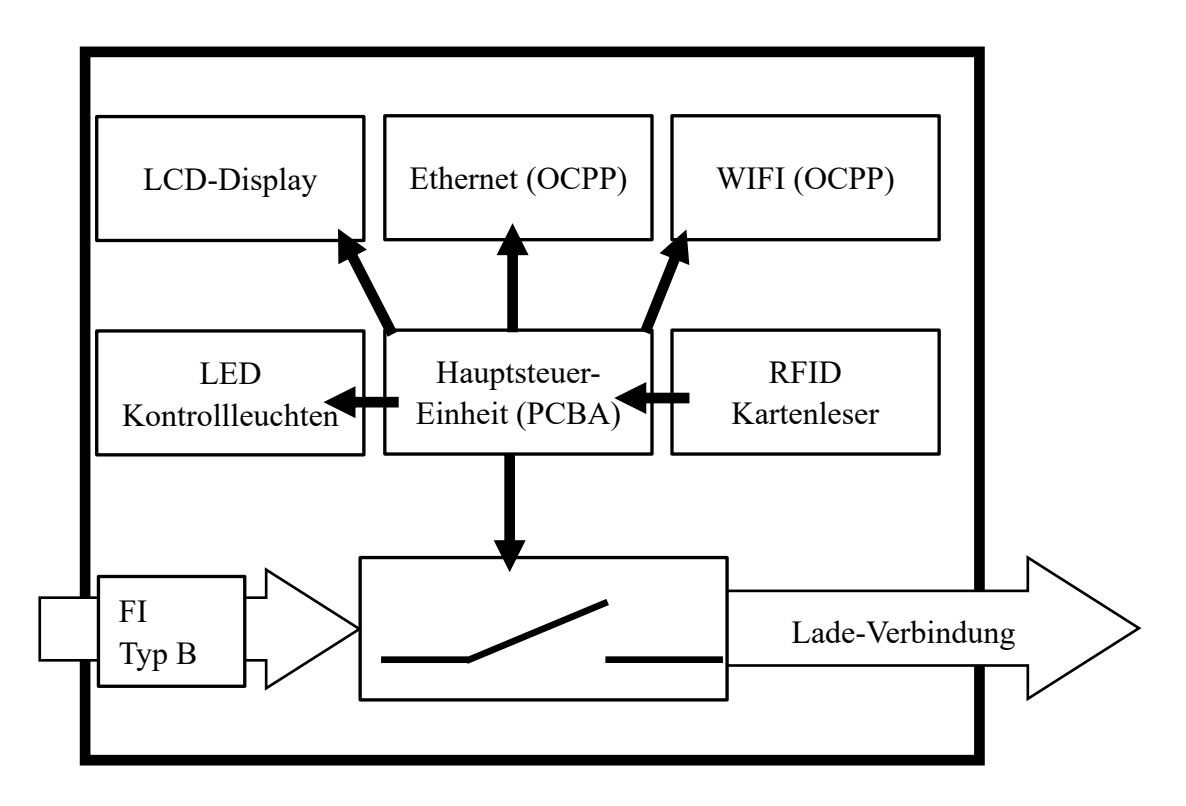

Abbildung 4 - Block Diagramm – Funktionseinheiten

# **2.3. Produktspezifikationen**

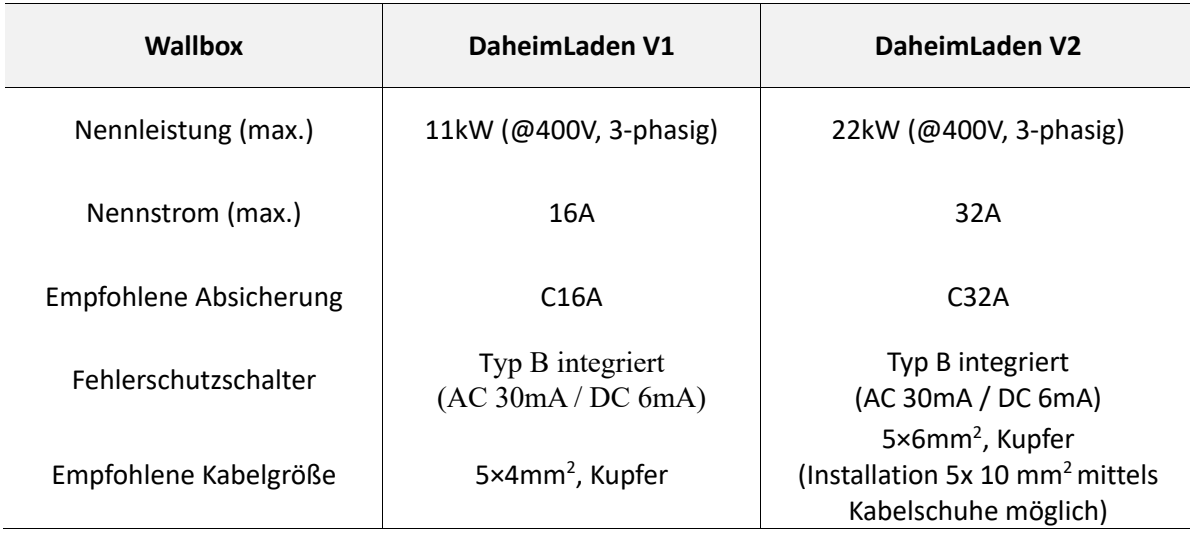

# **2.4. Technische Spezifikationen**

## **2.4.1. Elektrische Parameter**

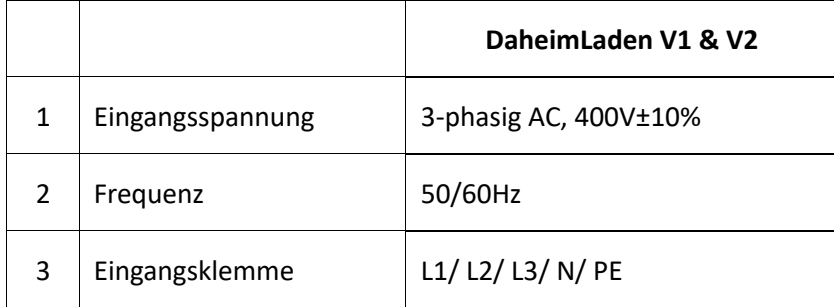

#### **2.4.2. Funktionale Parameter**

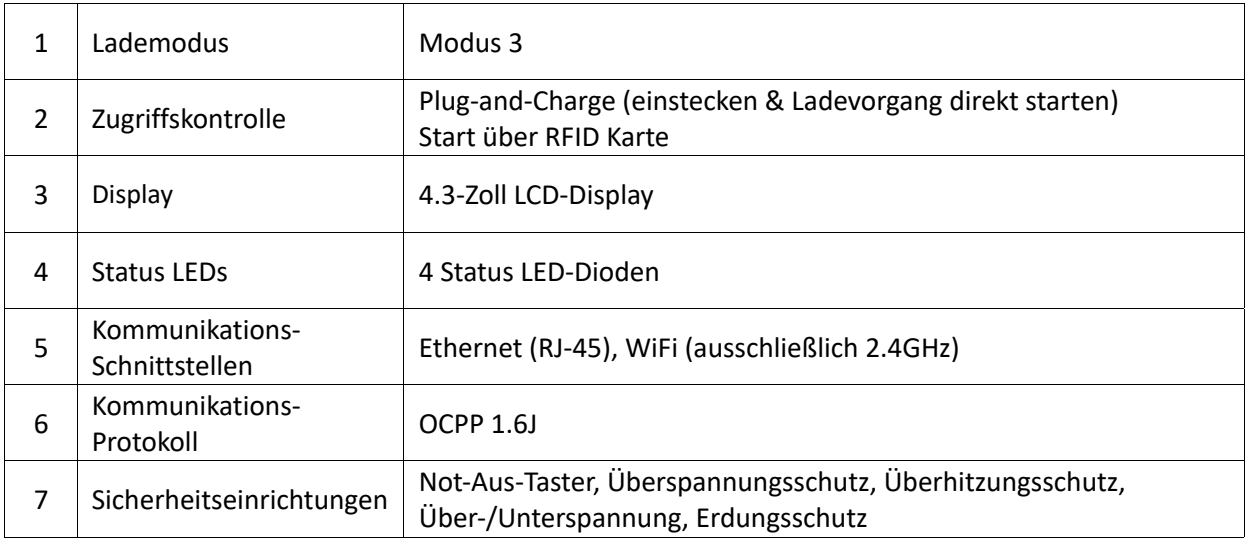

## **2.4.3. Mechanische Parameter**

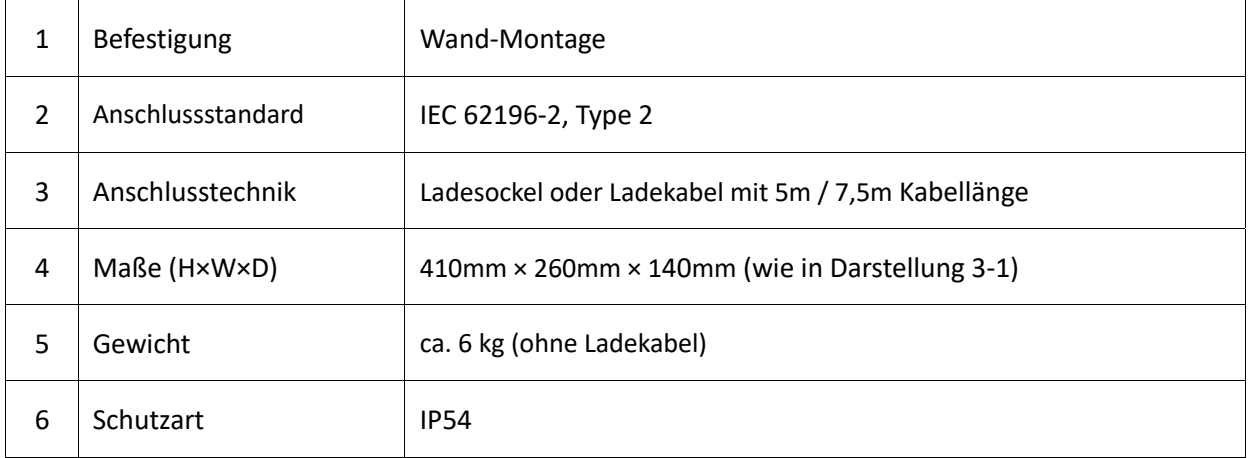

#### **2.4.4. Umgebungsparameter**

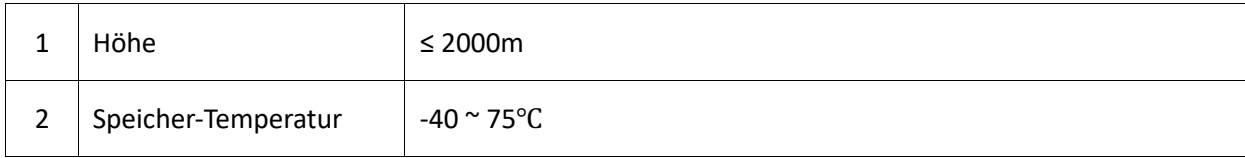

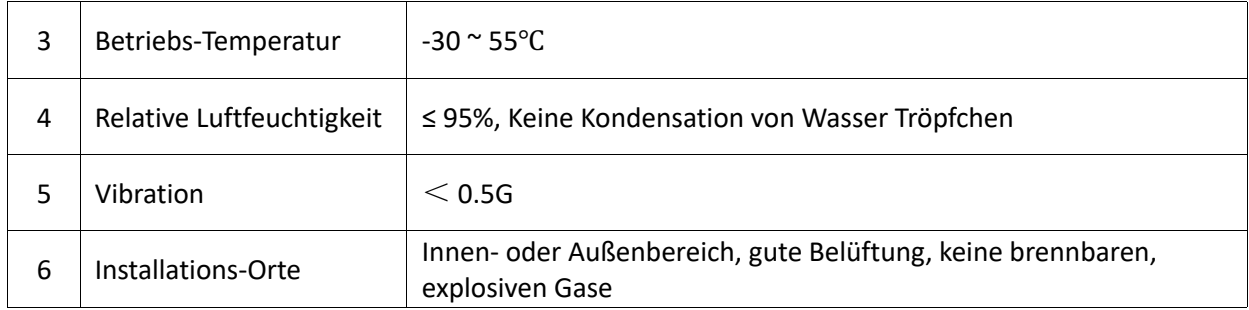

# **3. Installationsanweisungen**

## **3.1. Lieferumfang**

Die folgenden Bestandteile sind im Lieferumfang enthalten:

- $\checkmark$  1 Ladestation (11kW V1 oder 22kW V2)
- $\checkmark$  2 RFID Karten (Master Card für offline Betrieb) + 2 RFID beschriftet mit Seriennummer (online Betrieb für App)
- $\checkmark$  1 Montageset für Wandbefestigung
- $\checkmark$  1 Benutzerhandbuch

#### **3.2. Sicherheitshinweise**

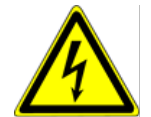

Die Installation darf ausschließlich von fachlich qualifizierten Elektrikern durchgeführt werden, andernfalls kann es zu einem lebensgefährlichen Stromschlag kommen.

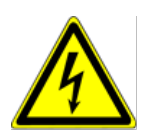

Stellen Sie sicher, dass die Eingangsstromversorgung vor der Verdrahtung vollständig unterbrochen ist; andernfalls kann es zu einem gefährlichen Stromschlag kommen.

## **3.3. Installationsschritte**

Beginnen Sie zunächst mit der Installation und Verkabelung der Wallbox und installieren Sie im zweiten Schritt das Kabel im Zählerschrank. Sollten Sie die Wallbox mit dem Ethernet Kabel anschließen wollen, so verlegen Sie neben dem Strom-Zuleitungskabel auch das Ethernet Kabel.

#### **3.3.1. Schritt 1: Montieren des Sockels**

Bohren Sie, wie in der Abbildung unten dargestellt, 4 Montagelöcher mit einem Durchmesser von 10 mm und einer Tiefe von 70 mm auf der entsprechenden Höhe im Abstand von 130 mm x 70 mm und befestigen Sie das Montagezubehör mit der in der Verpackung enthaltenen Dehnschraube an der Wand.

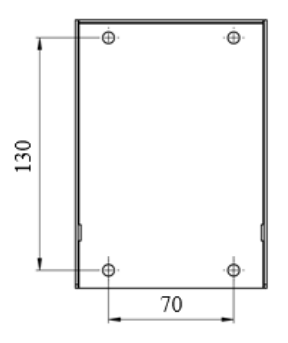

Abbildung 5 - Installation des Sockels

#### **3.3.2. Schritt 2: Verkabelung**

- a) Verbinden Sie die Sockelbefestigung (④) mit der Wallbox
- b) Entfernen Sie die Abdeckung der Absicherungs-Box ( $(1)$ );
- c) Führen Sie das Eingangskabel ein  $(\Omega)$  und legen Sie das Kabel auf  $(\Omega)$ ;
- d) Befestigen Sie wieder die Abdeckung der Absicherungs-Box  $(1)$ .

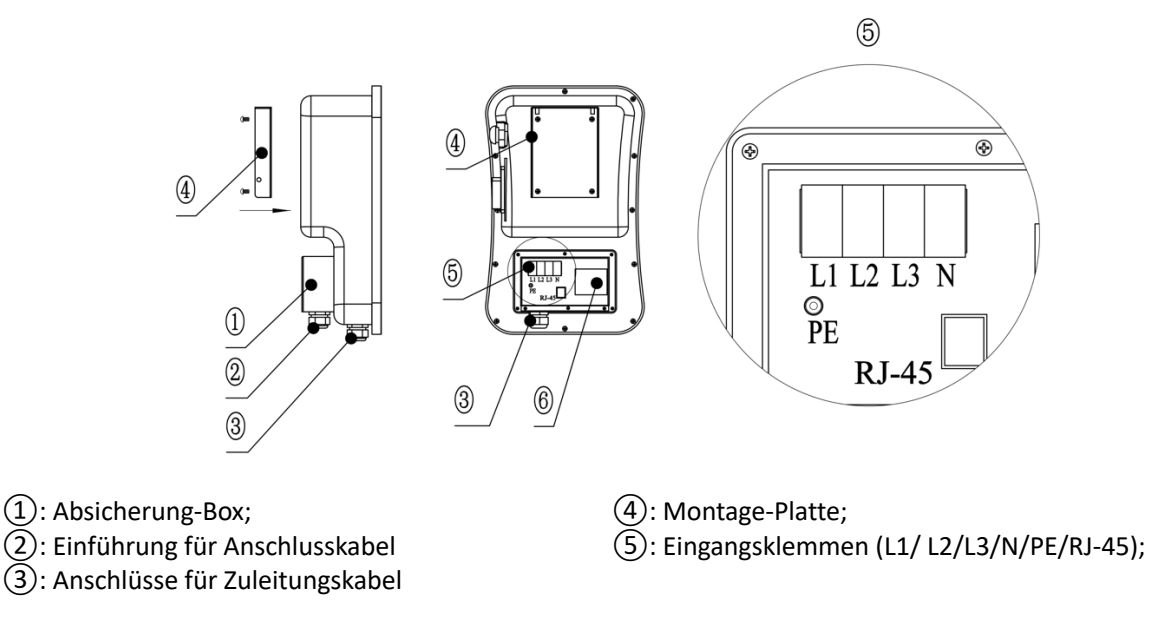

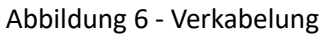

Es wird empfohlen, ein flexibles Gummikabel (H07RN) oder Kupferkabel mit Gummikern (NYY-J) als Eingangskabel zu verwenden, das Kabel durch die Kabelöffnung der Ladestation zu führen, dann den Neutralleiter, die stromführenden Leiter (L1/L2/L3) und den PE-Leiter an den entsprechenden Klemmen zu befestigen und zum Schluss das Kabel zu fixieren.

Optional kann für die Nutzung der DaheimLaden Software Funktionen im letzten Schritt das RJ-45 Kabel verbunden werden.

#### **3.3.3. Schritt 3: Wand-Befestigung**

Folgen Sie dem Pfeil, und schieben Sie die Wallbox (④) auf den Aufsatz.

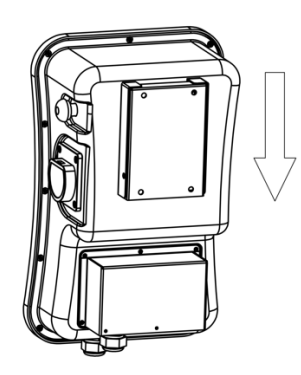

Abbildung 7 - Befestigung der Wallbox am Wandmontage Sockel

#### **3.3.4. Schritt 4: Fixierung der Wallbox**

Ziehen Sie die Gewindestifte am linken und rechten Ende fest, um die Wallbox zu fixieren.

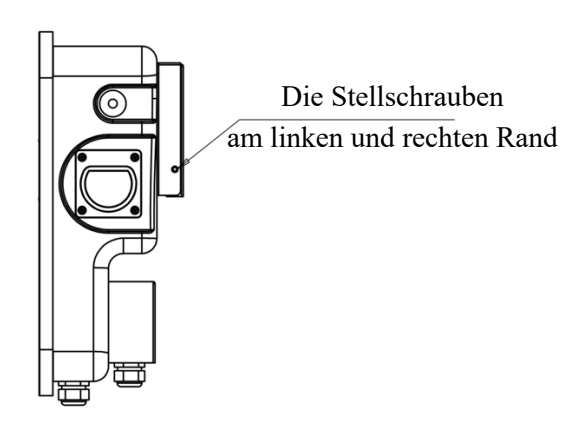

Abbildung 8 - Fixierung der Wallbox

#### **3.3.5. Anschlussplan Wallbox**

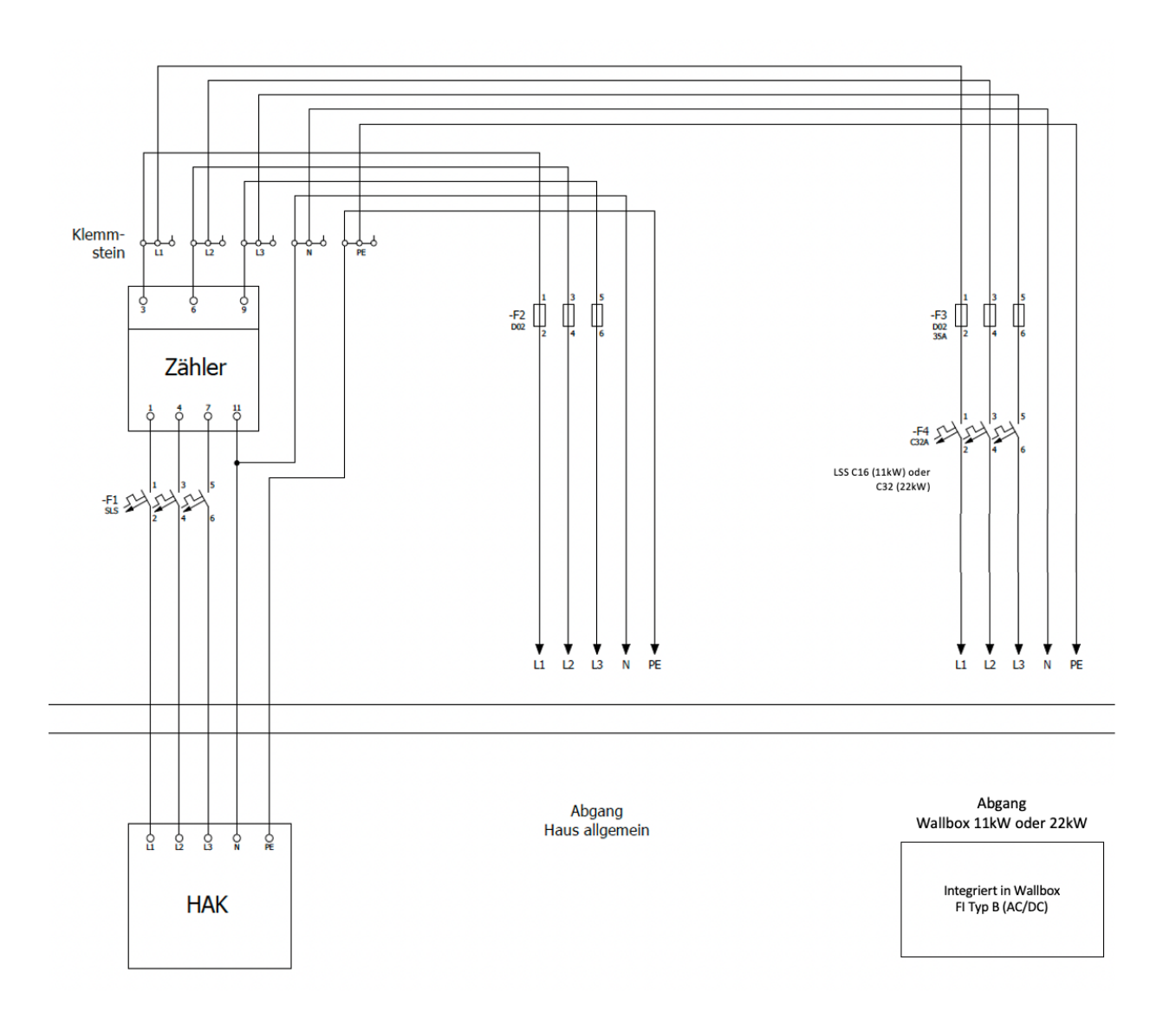

Bitte beachten Sie für die Absicherung des Zuleitungskabels die Vorschriften Ihres Netzbetreibers (TAB).

#### **3.3.6. Leitungsschutzschalter & integrierter FI Typ B**

Sie erhalten die neuste Produktgeneration der DaheimLaden Wallbox. In dieser ist der FI Typ B (AC 30mA / DC 6mA) im Inneren der Wallbox integriert. Die Wallbox führt fortlaufend und eigenständig Fehlerstromselbsttest durch.

Im Fehlerfall schaltet die Wallbox in den Fehler-Modus ("Fault"). Dieser kann nur über einen Neustart der Wallbox (über den Leistungsschutzschalter) behoben werden. Die Wallbox führt zudem bei jedem Neustart einen Fehlerstrom-Selbsttest durch.

Für die Absicherung des Zuleitungskabels der Wallbox im Schaltschrank muss ein Leistungsschutzschalter C16 (V1) bzw. C32 (V2) verbaut werden. Bitte prüfen Sie ggf. weitere Anschlussvoraussetzungen (TAB) Ihres Netzbetreibers.

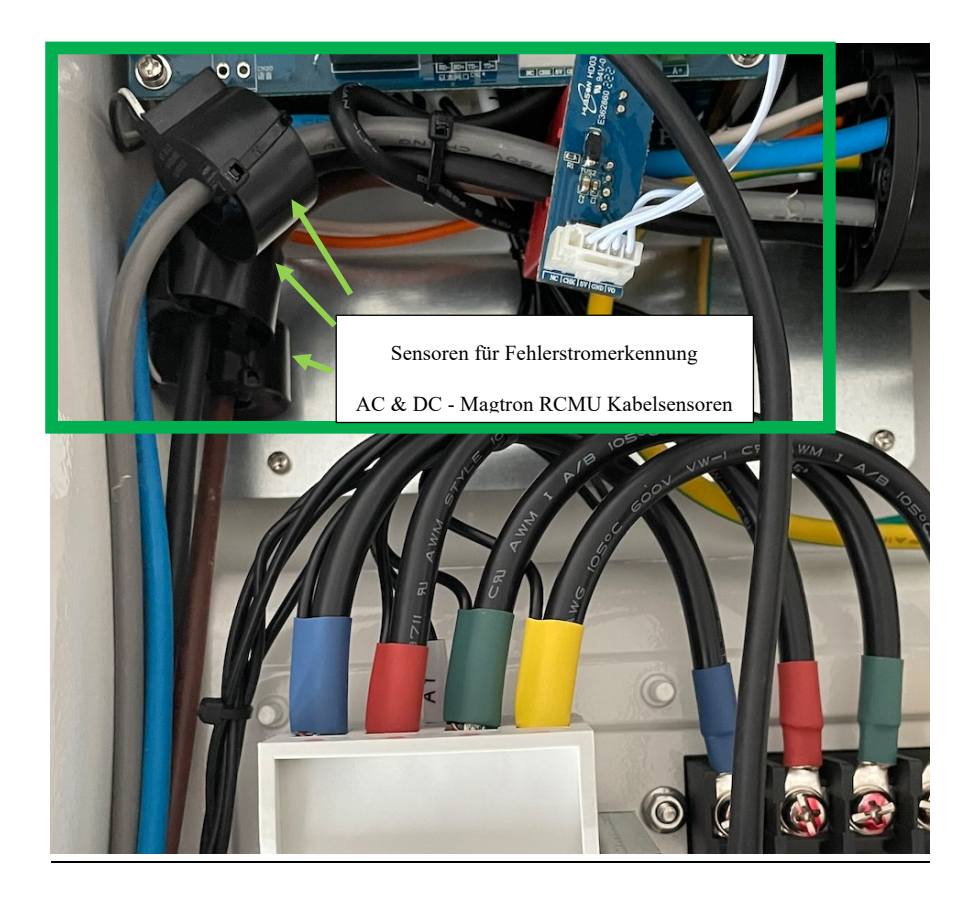

# **4. Betrieb**

## **4.1. Inbetriebnahme**

Nachdem die Ladestation installiert wurde, schalten Sie den Leitungsschutzschalter der Installation ein, die Kontrollleuchte "POWER" leuchtet, und die Ladestation geht in den Standby-Zustand. Nach 60 Sekunden dunkelt das Display ab und reduziert seine Helligkeit um 95%. Ebenso schalten sich die LED Dioden im Standby Betrieb aus. Sobald der Ladestecker mit dem Fahrzeug verbunden wird, schaltet sich das Display und die LEDs wieder an. Alternativ können Sie mittels Not-Aus Schalter das Display und LEDs manuell aktivieren.

# **4.2. Steuerung & Display**

Wie in Abbildung 9 dargestellt, hat die DaheimLaden V1 & V2 Wallbox unterschiedliche Möglichkeiten den Betriebsstatus zu signalisieren:

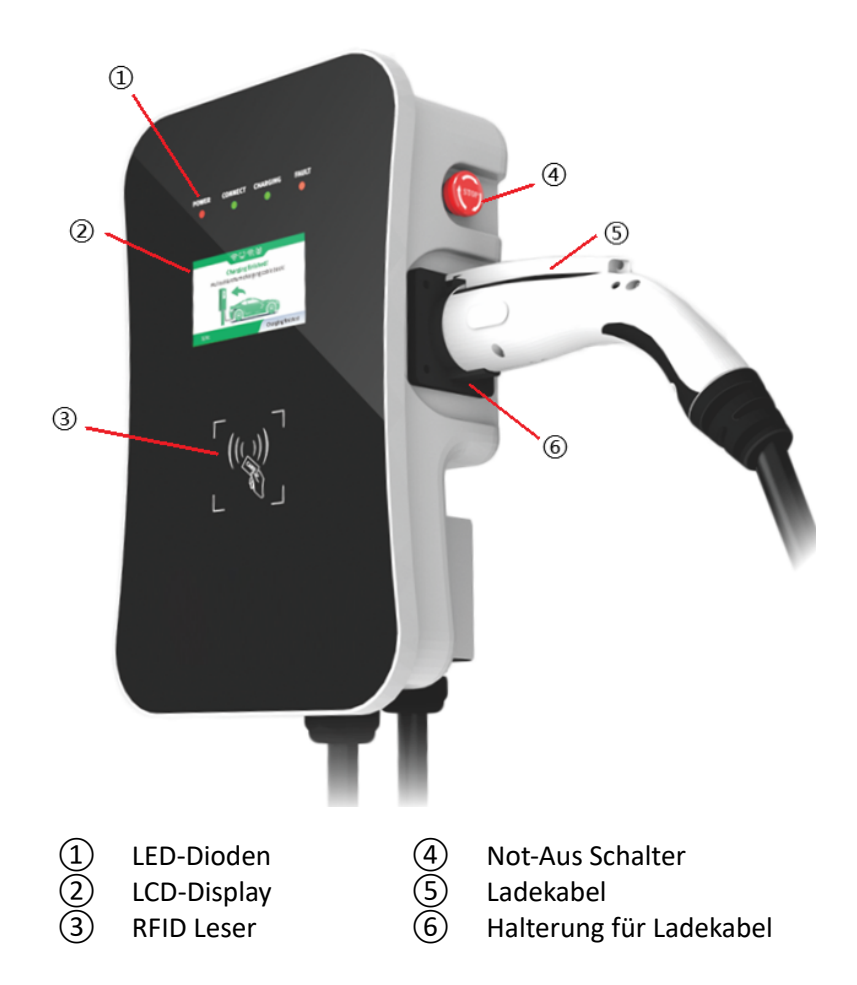

Abbildung 9 - Steuerung & Display

#### **4.2.1. LED-Dioden**

Die LED-Dioden auf der Frontabdeckung werden verwendet, um den Status der Ladestation anzuzeigen. Die verschiedenen Kombinationen der LED-Dioden können wie unten beschrieben werden:

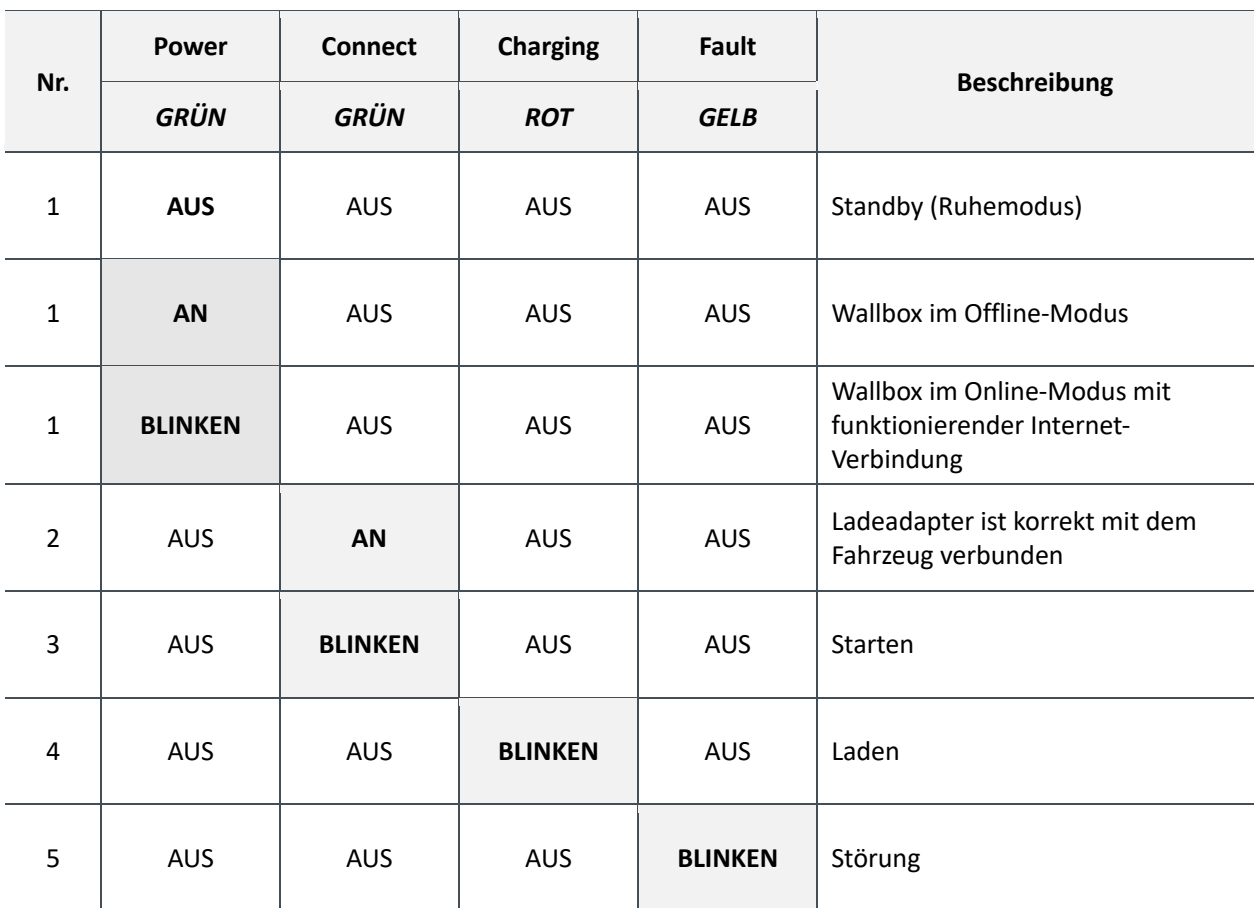

#### **4.2.2. LCD-Display**

Das LCD-Display der DaheimLaden V1 & V2 Wallbox zeigt auf dem 4,3-Zoll-Bildschirm die verschiedenen Statusinformationen der Ladestation, wie in Abbildung 10 dargestellt, an. Im Display wird rechts oben der Stromzähler der Wallbox angezeigt.

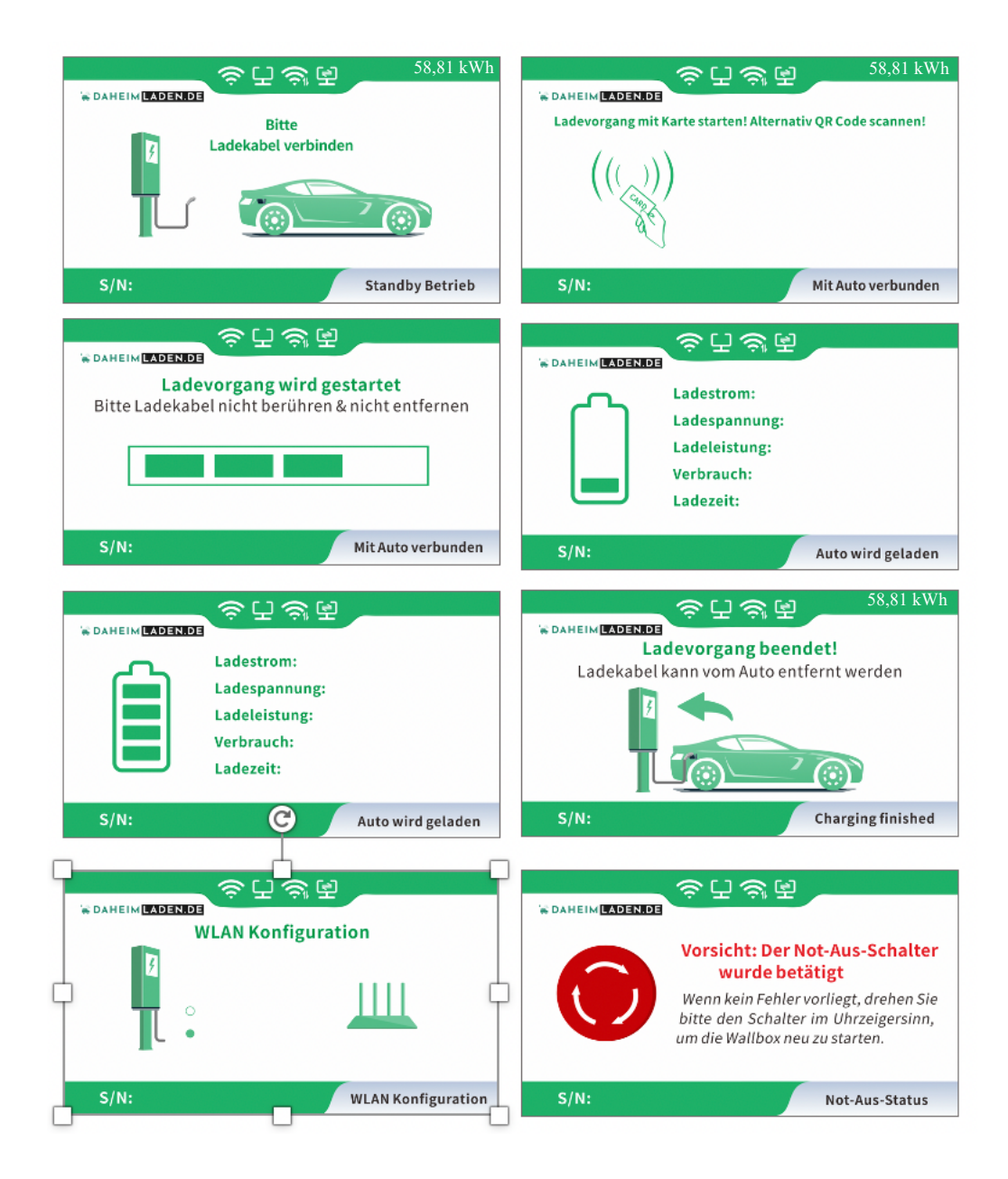

Abbildung 10 - LCD-Display

#### **4.2.3. RFID Leser & Betriebsmodus**

Die DaheimLaden V1 & V2 Wallbox ist standardmäßig mit einem RFID-Kartenleser ausgestattet. Der Ladevorgang kann mithilfe einer mit der Wallbox programmierten RFID-Karte gestartet und gestoppt werden.

Die mitgelieferten "**Master Cards"** benötigen keine Internet-Verbindung und können zu jeder Zeit für das Starten und Stoppen der Wallbox verwendet werden. Die Master Cards sind immer fest einer Wallbox zugeordnet und können nicht an anderen DaheimLaden Ladestationen genutzt werden.

Standardmäßig wird die Wallbox im Plug-and-Charge Modus (direktes Starten des Ladevorgangs nach Verbindung des Ladesteckers mit dem PKW) ausgeliefert. Damit muss der RFID Kartenleser für eine gesicherte Verwendung der Wallbox zunächst aktiviert werden:

#### **Wechseln zwischen Plug-and-Charge Modus und RFID Karten Zugangsschutz:**

o Halten Sie eine der beiden "Master Card" RFID Karten im Standby Modus (Ladekabel nicht mit dem E-Auto verbunden) für mind. 10 Sekunden an den RFID Karten-Leser. Die Änderung wird mit dem Aufleuchten der LEDs "Charging" (orange) und "Fault" (rot) signalisiert.

#### Online RFID Karten

Ergänzend zu den beiden "Master Cards" werden mit der Wallbox zusätzlich 2 x Online RFID Karten ausgeliefert. Die Online RFID Karten sind mit einer eindeutigen Ziffer unten rechts beschriftet. Diese Karten kommen zum Einsatz, wenn unterschiedliche Nutzungsprofile über das DaheimLaden Online-Portal erfasst und ausgewertet werden sollen.

Ebenso können diese Karten für die Nutzung an unterschiedlichen DaheimLaden Wallboxen genutzt werden. Eine Online RFID Karte kann mehreren DaheimLaden Wallboxen zugeordnet werden. Die Einrichtung der Online RFID Karten ist in Kapitel 5.6 beschrieben.

#### **4.2.4. Not-Aus-Schalter**

Diese Taste wird verwendet, um den Ladevorgang im Notfall zu stoppen. Im Falle eines Notfalls (z. B. Feuer, Rauch, ungewöhnliche Geräusche, Wassereinbruch usw.) drücken Sie bitte diese Taste, um die persönliche Sicherheit zu gewährleisten, und halten Sie sich sofort von der Ladestation fern.

Sie können den Not-Aus-Schalter ebenso verwenden, um das abgedunkelte Display wieder anzuschalten. Drücken Sie hierfür den Not-Aus-Schalter und drehen diesen, um in den Regelbetrieb zurückzukehren.

# **5. Einrichtung DaheimLaden Online-Portal App**

# **5.1. Konfiguration kabelgebundenes Internet (Ethernet).**

Sie können die Wallbox mit einem Ethernet Kabel oder einer Wifi-Verbindung mit dem Internet verbinden. Bei Nutzung eines Ethernet-Kabels muss lediglich das Ethernet-Kabel (RJ 45 Stecker) mit der Wallbox und Ihrem Router verbunden werden. Bei einer erfolgreichen Kopplung mit dem Internet leuchtet das rot umrandete Symbol im Display auf und die Power LED der Wallbox fängt an zu blinken.

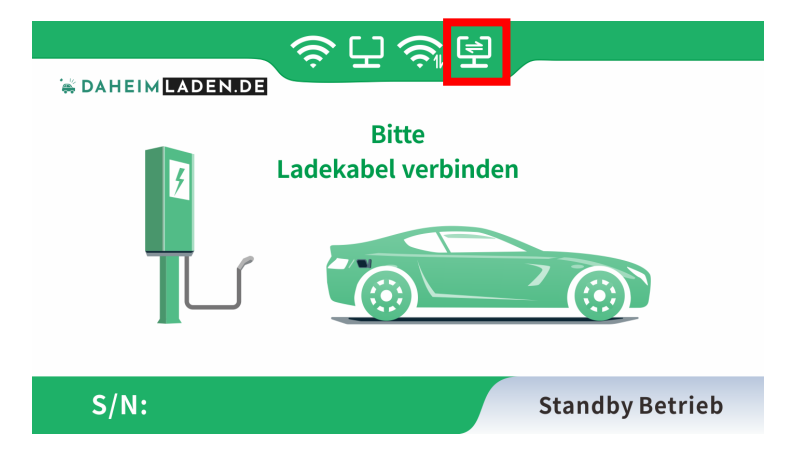

Für die Einrichtung der App können Sie mit Kapitel 5.3. fortfahren.

#### **5.2. Konfiguration des Wifi-Netzwerks (Internet-Anbindung)**

- a) Stellen Sie sicher, dass Ihr WiFi-Router mit einer Frequenz von 2,4 GHz arbeitet, IP-Adressen automatisch über DHCP vergeben werden und dieser mit dem Internet verbunden ist. Für die Konfiguration benötigen Sie ein Endgerät mit WLAN Empfang (Smartphone / Tablet / Notebook).
- b) Nachdem die Wallbox mit dem Strom verbunden wurde und neu gestartet ist, stellt diese einen WLAN-Hotspot zum Konfigurieren der Wallbox zur Verfügung. Aus Sicherheitsgründen muss für die Konfiguration der Wallbox innerhalb von 150 Sekunden auf diesen WLAN-Hotspot erstmalig zugegriffen werden. Danach wird der WLAN-Hotspot automatisch deaktiviert und ist erst nach einem Neustart der Wallbox (erneutes An/Aus-Schalten der Wallbox an der Vorsicherung) wieder verfügbar. Nach einem erstmaligen Zugriff auf den Hotspot, bleibt dieser weitere 10 Minuten geöffnet und wird erst danach automatisch geschlossen. Es können sich maximal 2 Endgerät parallel für die Konfiguration der Wallbox mit dem Hotspot verbinden. Sie können den Hotspot erneut starten, indem Sie die Wallbox kurz vom Strom nehmen (am Leitungsschutzschalter im Sicherungskasten aus und an schalten) und sich dann wieder erneut auf den Hotspot verbinden.
- c) Öffnen Sie die WLAN-Einstellung Ihres Endgeräts, welches Sie zum Konfigurieren der Wallbox verwenden wollen und verbinden sich mit dem WLAN "EV-XXXXXX". Die letzten 6 Ziffern des WLAN Hotspots ergeben sich aus den letzten 6 Ziffern der Seriennummer der Wallbox, die im Display unten links angezeigt wird. Ihr Endgerät baut nun eine Verbindung zum Hotspot auf. Da die Wallbox noch keinen Zugriff zum Internet hat, ist es normal, dass Ihr Endgerät Sie ggf. auf eine fehlende Internet-Verbindung hinweist.
- d) Nachdem eine WLAN-Verbindung zur Wallbox aufgenommen wurde, öffnen Sie bitte Ihren Internet-Browser und geben Sie die folgende Adresse ein: **192.168.4.1**  Bestätigen Sie Ihre Eingabe. Die Startseite der Wallbox Konfiguration wird sich öffnen.

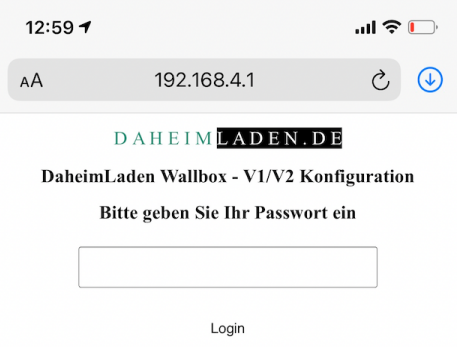

e) Geben Sie zum Anmelden das Passwort der Werkseinstellung ein. Dieses lautet: 12345678 (dieses Passwort bitte nicht unter Wifi Passwort eintragen).

f) Es öffnet sich nun die Konfigurationsseite der Wallbox:

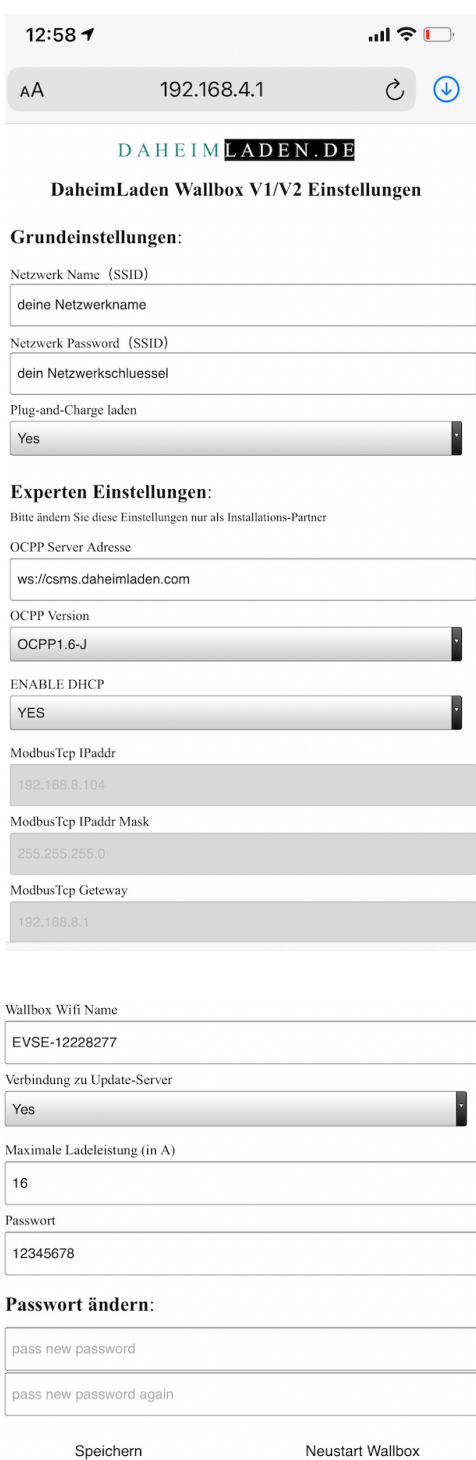

Die folgenden Parameter müssen von Ihnen für die Einrichtung der Internet-Verbindung (Anmeldung der Wallbox an Ihren Router) eingestellt werden:

Geben Sie bitte den Namen (Wifi SSID Ihres Routers) und den Netzwerkschlüssel (Wifi Password) Ihres eigenen Netzwerks an, mit dem die Wallbox verbunden werden soll (die Werte in der Darstellung oben sind lediglich Beispiele, hier müssen Ihre eigenen Daten hinterlegt werden).

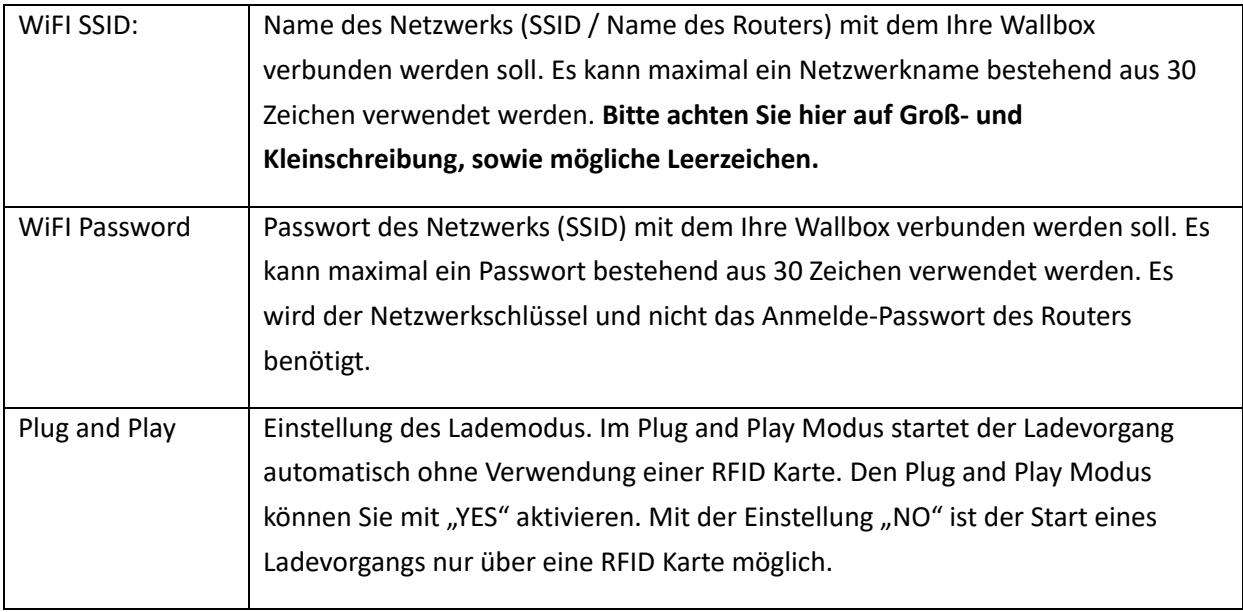

## **Experten-Einstellungen:**

Die nachfolgenden Parameter sollten nur von einem Installations-Betrieb, mit entsprechender Fachkenntnis oder nach Aufforderung des Herstellers DaheimLaden geändert werden. **Falsche Einstellungen können hier zum Verlust der Software-Funktionalität der Wallbox führen:** 

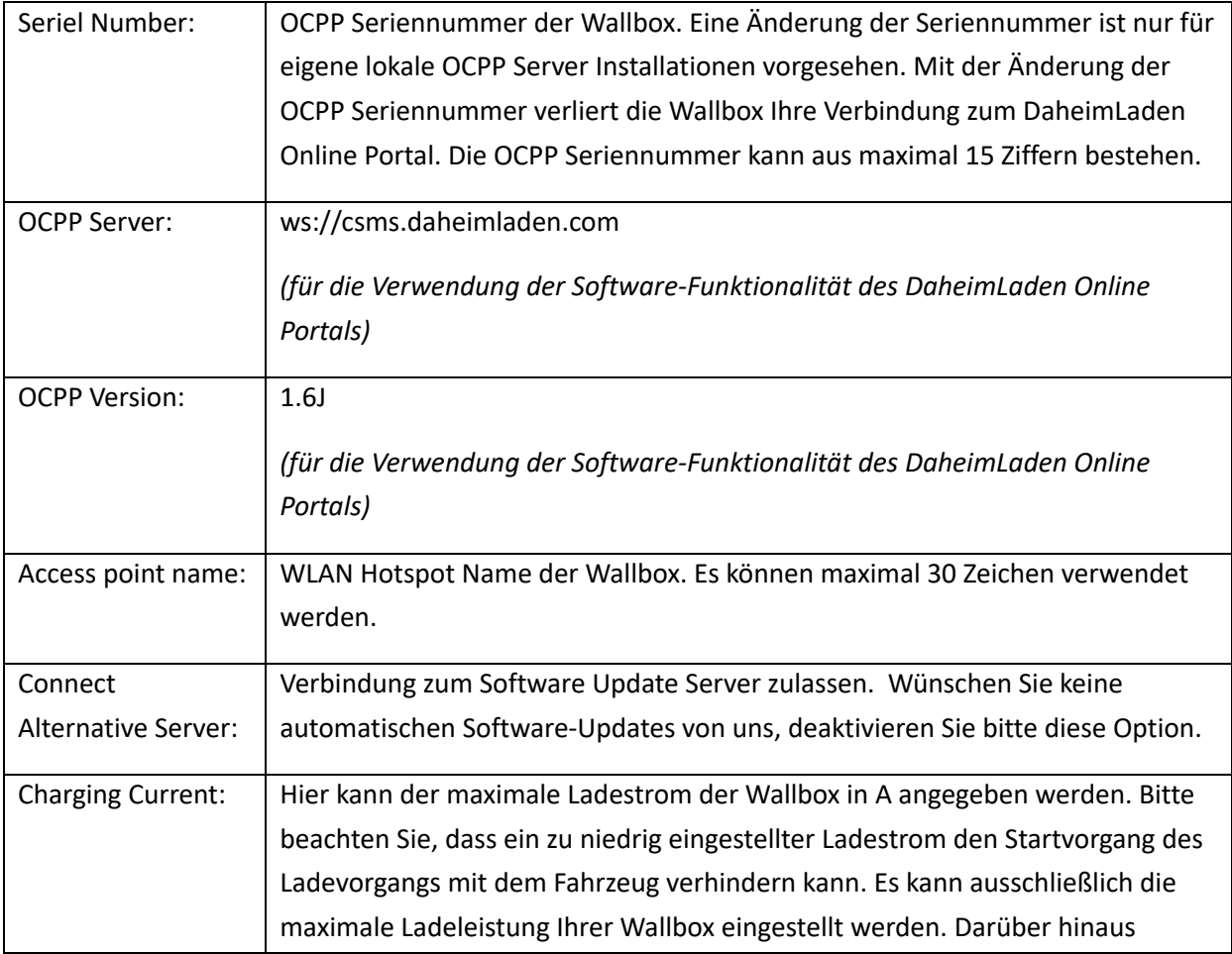

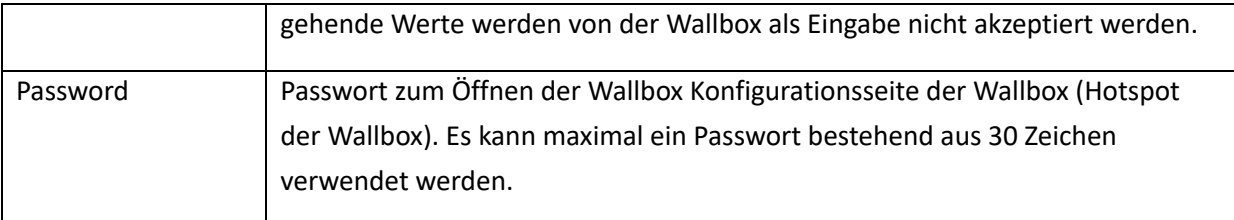

- g) Speichern Sie die gemachten Einstellungen, indem Sie "SPEICHERN" anklicken.
- h) Mittels "NEUSTART WALLBOX" können Sie die Wallbox neu starten. Nach einem Neustart stehen die geänderten Parameter für den Betrieb der Wallbox zur Verfügung.
- i) Nach einer erfolgreichen Internet-Kopplung erscheint das rot umrandete Wifi Symbol im Display der Wallbox. Zudem fängt die Power LED der Wallbox nach circa 30 Sekunden an zu blinken und bestätigt damit den Online-Zustand. Sollte keine Internet-Verbindung aufgebaut werden, überprüfen Sie bitte noch einmal die WLAN Einstellungen der Wallbox (siehe Kapitel 5.2 f)

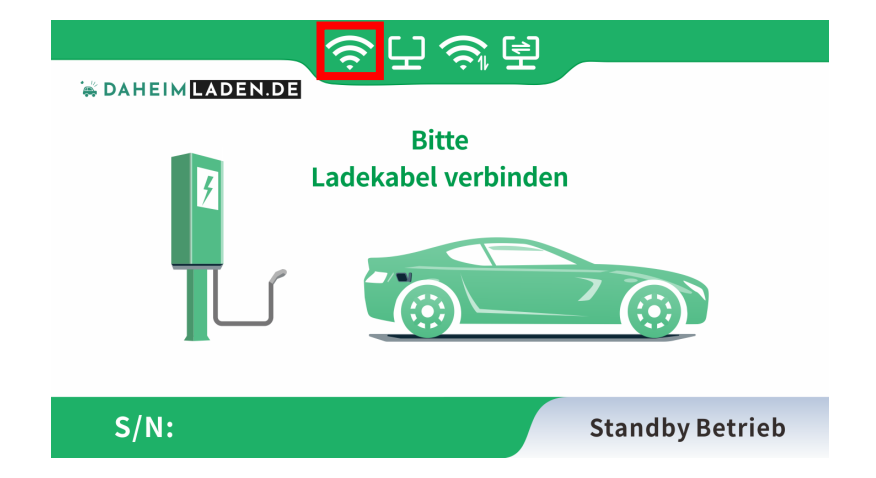

- j) Nun können Sie mit einem Internet-fähigen Endgerät (z.B. Smartphone, Tablet oder PC) auf die Software-Funktionen des DaheimLaden Online Portals zugreifen.
- k) Für die Einrichtung der Software-Funktionalitäten über www.daheimladen.com können Sie mit Kapitel 5.3. fortfahren.

#### **5.3. Einrichtung des Online-Portals**

1. Öffnen Sie den Internet-Browser Ihres Endgeräts und öffnen die Internet-Seite www.daheimladen.com

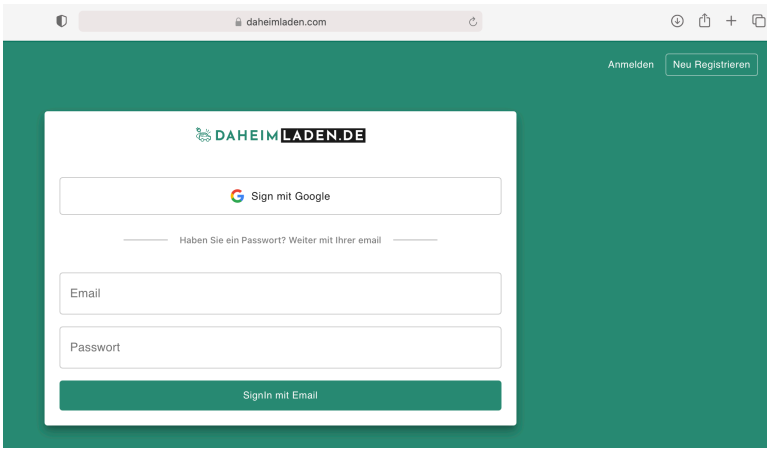

2. Legen Sie über die Funktion "Neu Registrieren" oben rechts einen neuen Benutzer an.

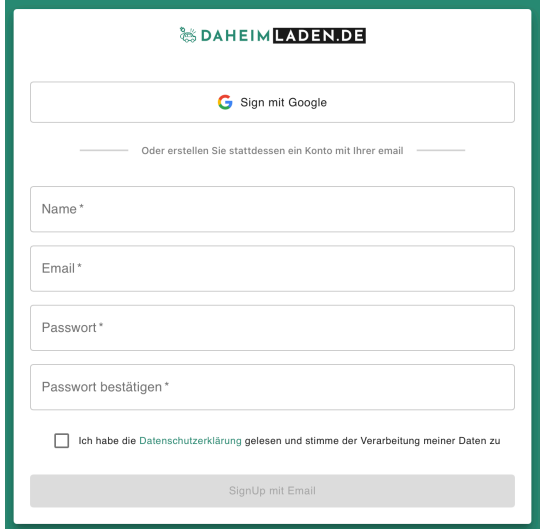

3. Geben Sie nun die Software-Seriennummer(n) Ihrer Wallbox(en) ein. Klicken Sie hierfür oben rechts auf das Icon und öffnen Sie "Account Einstellungen".

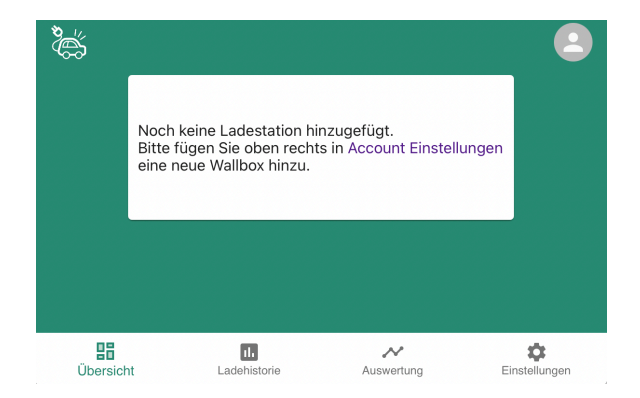

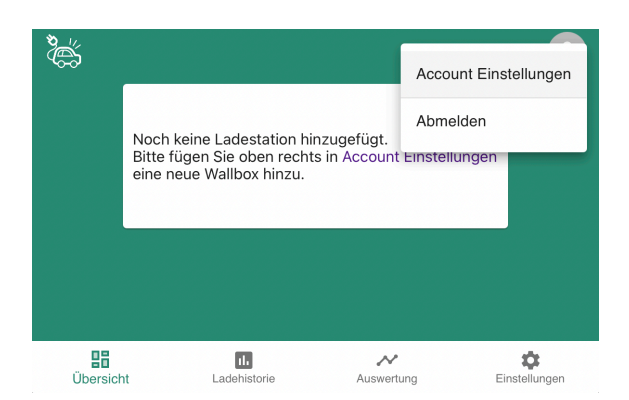

Sie finden die Seriennummer (S/N) im Display der Wallbox unten links. Die Seriennummer besteht aus 14 oder 15 Ziffern.

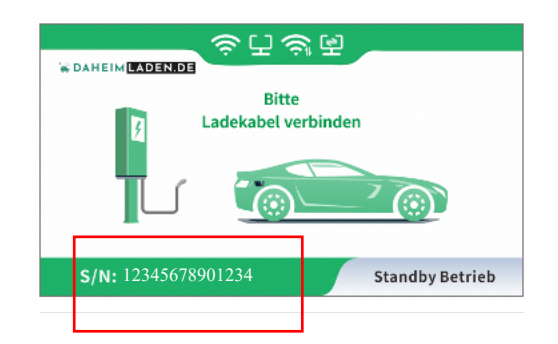

Hinterlegen Sie im Eingabe Feld die Seriennummer der Wallbox. Geben Sie der Wallbox einen Alias-Namen (ein selbstgewählter Name für das Gerät), mit welchem Sie die Wallbox einfach zuordnen können. Klicken Sie auf " + " um die Eingabe abzuschließen. Fügen Sie ggf. weitere DaheimLaden Ladestationen hinzu. Schließen Sie Ihre Eingaben mit "speichern" ab. Mit dem Icon "zurück" kommen Sie in die Standard-Ansicht des Lade-Portals.

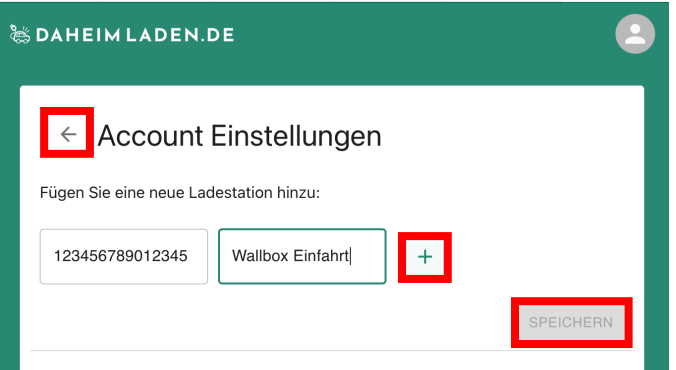

## **5.4. App-App Button auf Home-Bildschirm hinzufügen**

Das DaheimLaden Online-Portal ist mit einer Ansicht analog zu einer App entwickelt worden. Um kontinuierlich für alle Kunden eine Lösung (iOS / Android) anbieten zu können, bieten wir die App Funktionalität ohne einen Download aus den jeweiligen App-Stores (iOS / Android) an

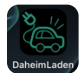

Sie können wie folgt unsere App Ansicht zu Ihrem Endgerät wie folgt hinzufügen:

#### **Apple iOS**

Öffnen Sie Safari. Geben Sie im Browser www.daheimladen.com ein. Klicken Sie das markierte System an. Scrollen Sie in der neuen Ansicht nach unten und klicken Sie "Zum Home-Bildschirm" hinzufügen an.

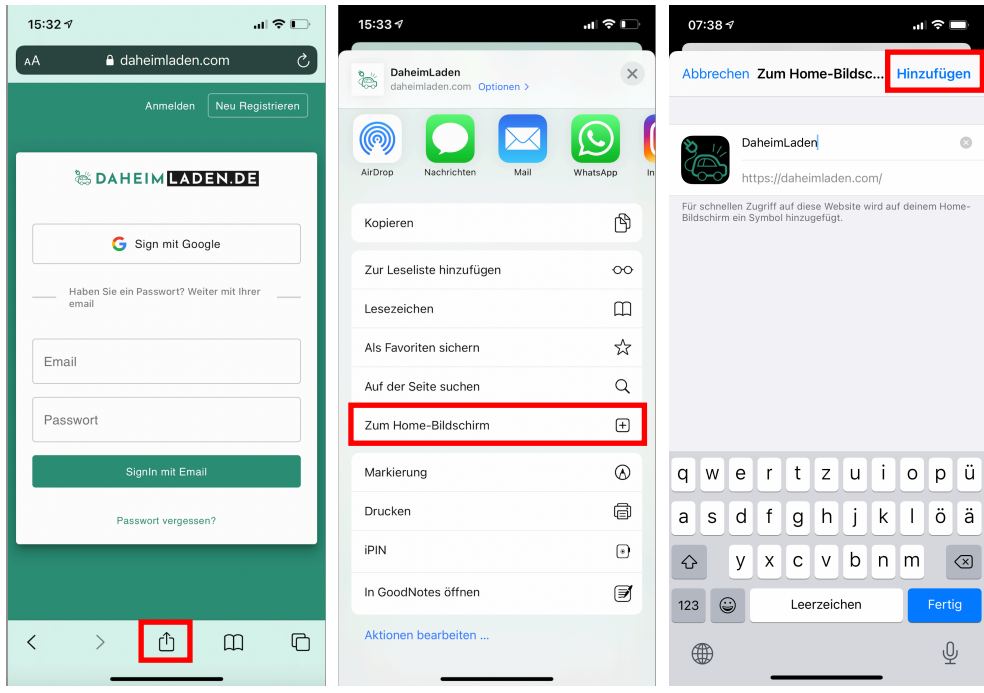

#### **Android**

Öffnen Sie Chrome. Geben Sie im Browser www.daheimladen.com ein. Klicken Sie das markierte System an. Scrollen Sie in der neuen Ansicht nach unten und klicken Sie "Zum Home-Bildschirm" hinzufügen an.

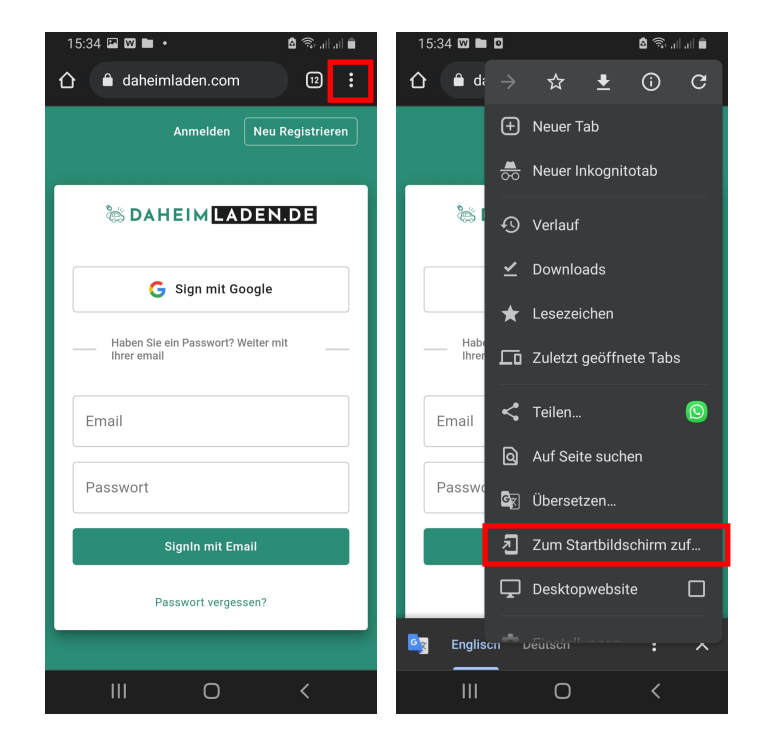

## **5.5. Maximale Ladeleistung einstellen**

Die Wallbox passt sich automatisch Ihren Verbrauchern (z.B. E-Auto / Plug-In Hybrid) an. Hierbei schaltet die Wallbox automatisch zwischen 1-, 2- oder 3-phasigen Laden um. Bitte beachten Sie, dass die Wallbox nur die für Ihr Fahrzeug vorgesehene maximale Ladeleistung liefern kann (z.B. laden viele Plugin-Hybrid Fahrzeuge ausschließlich auf einer Phase und damit mit maximal 3,4kW). Sollte die Wallbox nicht die von Ihnen erwartete Ladeleistung anzeigen, überprüfen Sie bitte zunächst die Ladespezifikation / maximale Ladeleistung Ihres Fahrzeugs.

# **Eine Einstellung der Ladeleistung ist nicht notwendig und sollte in der Regel unverändert belassen werden.**

Sollten Sie eine PV Anlage betreiben und nur den PV Überschuss an Ladeleistung nutzen wollen, können Sie in der Konfigurationseinstellung der Wallbox (siehe Kapitel 5.2 Experten-Einstellung / Charging Current) oder dem DaheimLaden Online Portal (www.daheimladen.com) hierfür die Ladeleistung begrenzen. Sollte Ihre Hausinstallation ebenso nicht die volle Ladeleistung liefern können, so können Sie hier ebenso die Ladeleistung begrenzen. Bitte beachten Sie, dass Ihr Fahrzeug

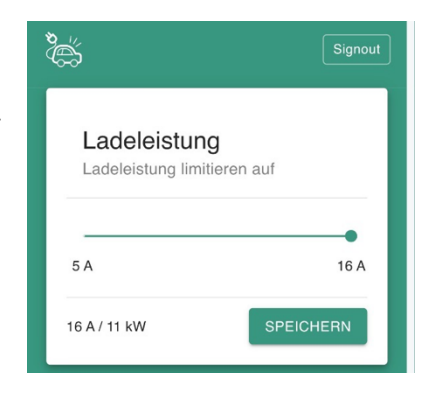

zum Start eines Ladevorgangs einen minimale Ladeleistung benötigt. Die Minimalwerte variieren von Fahrzeughersteller zu Fahrzeughersteller. Sollte der Ladevorgang Ihres Fahrzeugs nach einer Reduzierung des Ladestroms nicht gestartet werden, so erhöhen Sie den minimalen Ladestrom wieder.

# **5.6. Online RFID Karten anlernen**

Gehen Sie im Online-Portal auf die Seite "Einstellungen" und scrollen Sie unten nach unten. Hier können Sie beliebig viele Online RFID Karten zur Wallbox hinzufügen. Sollen Sie mehrere DaheimLaden Wallboxen besitzen, so können Sie diese Online RFID Karten auch auf unterschiedlichen Ladestationen nutzen.

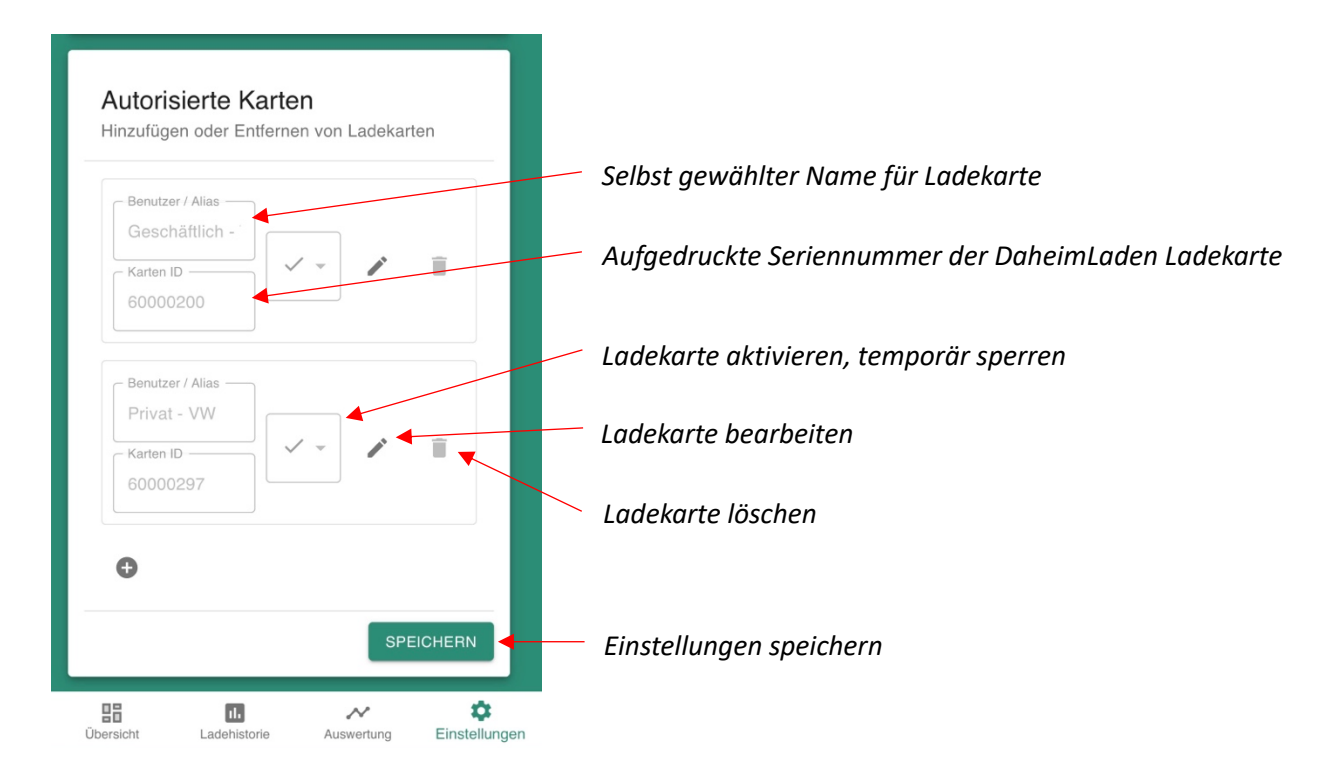

# **5.7. Remote Start / Stopp mit der App**

Mittels des Button "*Ladevorgang starten*" bzw. "*Ladevorgang stoppen*" können Sie über das Online Portal Ladevorgänge steuern. Bitte beachten Sie, dass diese Funktionalität nur genutzt werden kann, wenn die Wallbox mit RFID gesicherten Modus befindet (die Aktivierung des RFID gesicherten Modus ist in Kapitel 4.2.3 beschrieben).

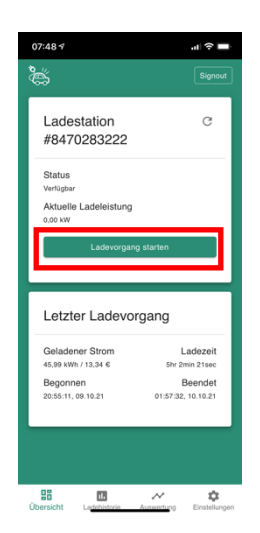

# **6. Bedienung der Wallbox**

## **6.1. Ladevorgang starten**

- a) Bei der DaheimLaden Wallbox Version mit Ladesockel: Verbinden ihr Typ 2 Ladekabel mit dem Ladesockel der Wallbox (entfällt bei Wallbox mit fest angeschlagenen Ladekabel)
- b) Stecken Sie den Ladeadapter in die AC-Ladebuchse des Elektrofahrzeugs und die Leuchte "Connect" der Ladestation fängt an zu leuchten.

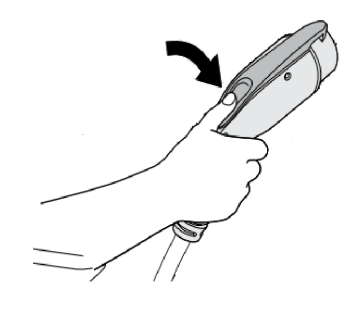

- c) Befindet sich die Ladestation im "Plug-and-Charge" Modus, so wird der Ladevorgang automatisch gestartet. Im Falle einer Absicherung der Ladestation kann der Ladevorgang über die RFID Karte gestartet werden. Halten Sie hierfür die RFID Karte kurz vor den RFID Kartenleser der Wallbox.
- d) Sobald die LED-Diode "Charging" aufleuchtet ist der Ladevorgang erfolgreich gestartet. Der Ladezustand kann stets im LCD-Display der Wallbox abgelesen werden.

#### **6.2. Beenden des Ladevorgangs**

- a) Es gibt zwei Möglichkeiten den Ladevorgang zu beenden. Zum einen endet der Ladevorgang beim Erreichen der vollen Ladung des E-Autos. Zum anderen kann der Ladevorgang manuell beendet werden.
- b) Manuelles Beenden des Ladevorgangs: Drücken Sie die Entriegelungstaste des Funkschlüssels des Elektrofahrzeugs, das Fahrzeug stoppt den Ladevorgang
- c) Beenden des Ladevorgangs mit RFID Karte: Halten Sie die RFID Karte erneut an den Kartenleser. Der Ladevorgang wird nun gestoppt.
- d) Ziehen Sie den Ladestecker aus dem Fahrzeug, um den Ladevorgang abzuschließen. Wenn Sie den Adapter nicht herausziehen können, ist dieser meist noch vom Fahrzeug verriegelt. Drücken Sie zur Entriegelung die Entriegelungstaste des Fahrzeugs.

## **6.3. Not-Abschaltung des Ladevorgangs**

- Not-Aus: Im Falle eines Notfalls (z. B. Feuer, Rauch, abnormale Geräusche, Wassereintritt usw.) drücken Sie bitte jederzeit unter der Prämisse der Gewährleistung der persönlichen Sicherheit die "Not-Aus"-Taste der Ladestation, um den Ladevorgang zu stoppen.
- Erzwungener Fehlerstopp: Ein Fehlerstopp, der vom bordeigenen Ladegerät des Fahrzeugs eingeleitet wird.
- Automatischer Fehlerstopp: Ein von der Ladestation initiierter Fehlerstopp.

# **7. Fehlerbehandlung**

Die Ladestation wird im Falle der Störung automatisch geschützt. Die Fehlerinformationen und Maßnahmen können wie folgt beschrieben werden:

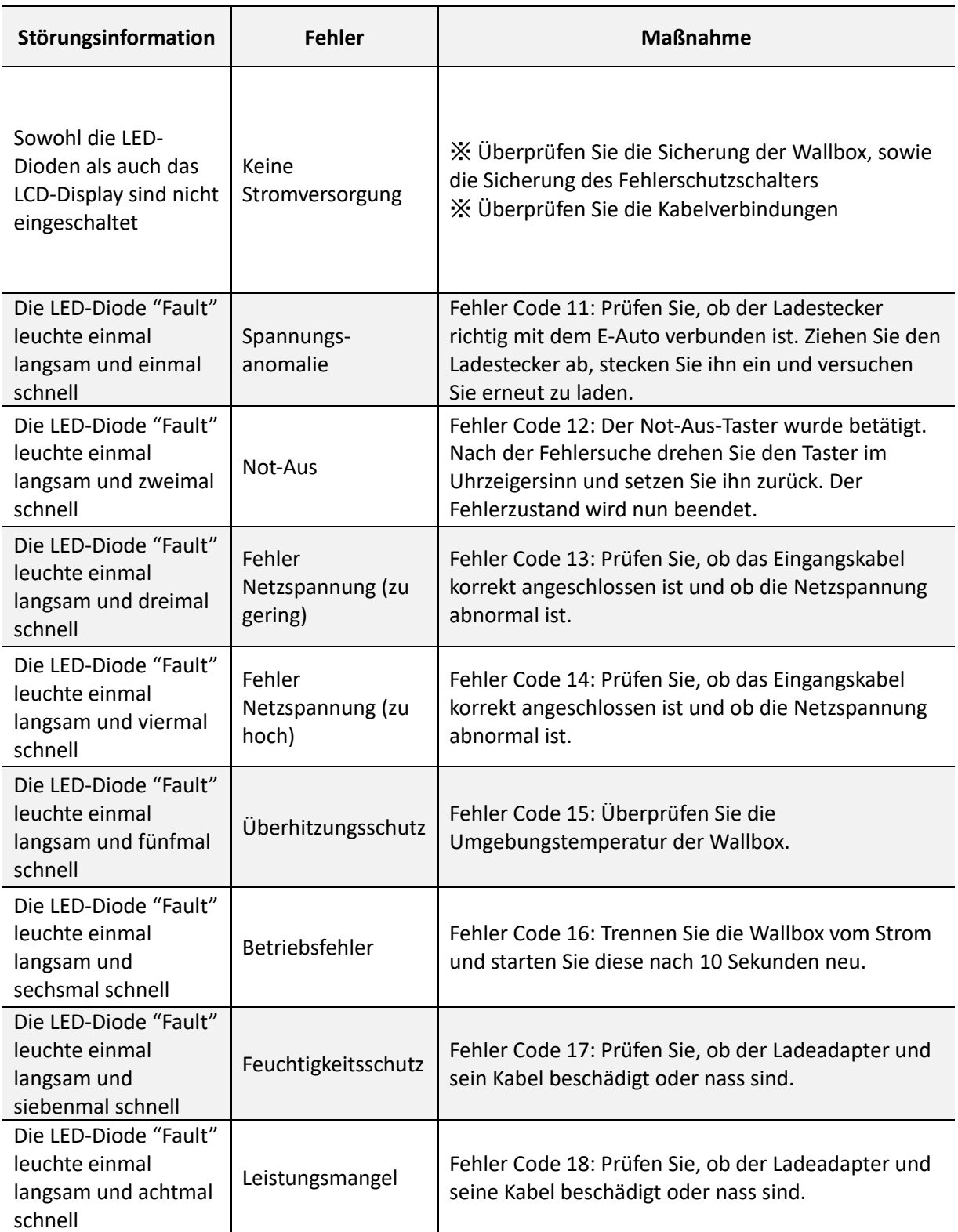

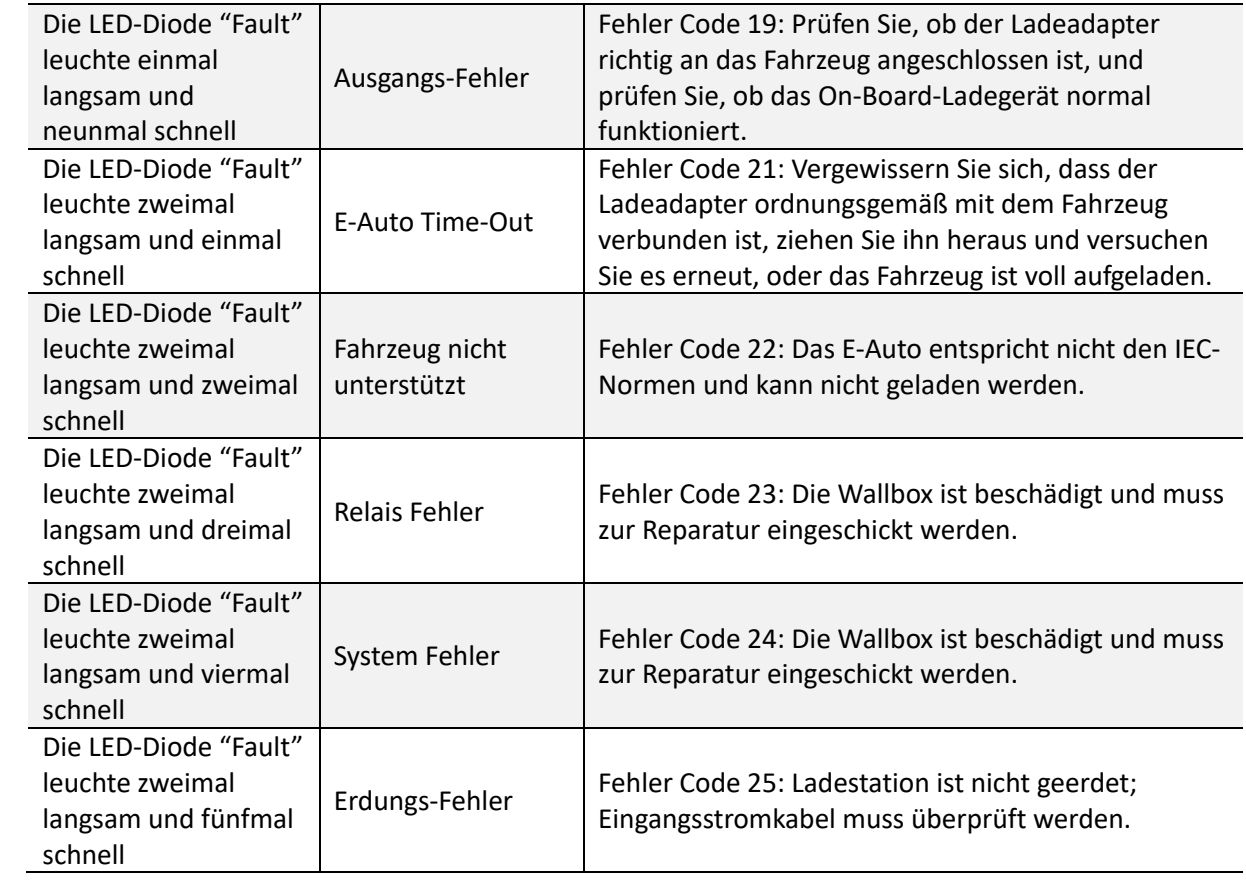